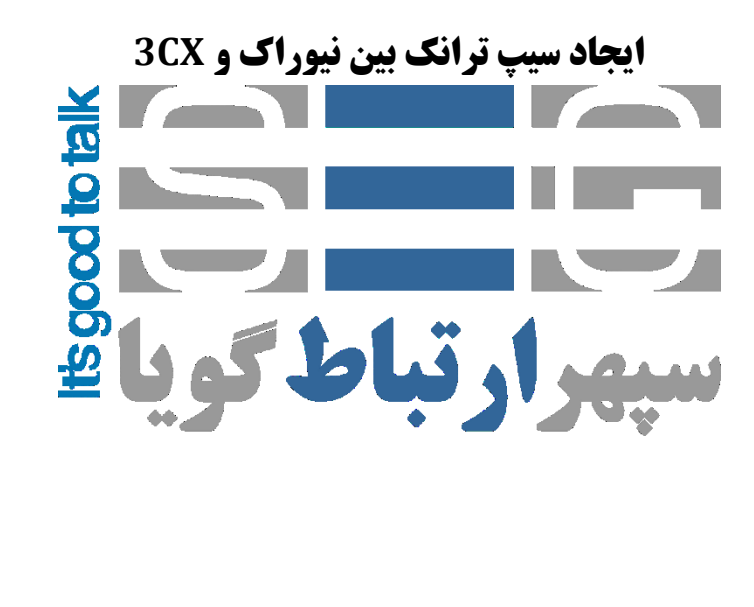

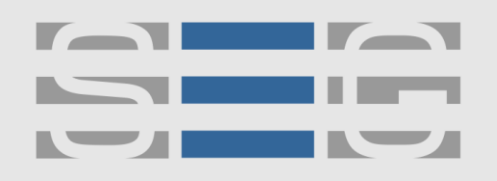

### سيهر ارتباط گويا **Voice Over IP Technology**

### **نحوه ایجاد سیپ ترانک بین گیتوی نیوراک و سیستم تلفنی CX3**

#### **تنظیمات سیستم تلفنی CX3**

پس از وارد شدن به صفحه تنظیمات 3CX وارد منوی SIP Trunks شوید و گزینه add gateway را بزنید .

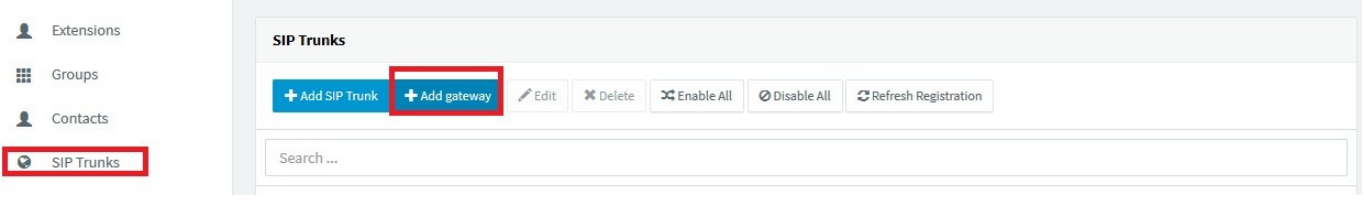

سپس در پنجره باز شده در بخش انتخاب برند Generic را انتخاب کنید در بخش بعدی تعداد پورت های PSTN و در منوی بعدی Main Trunk No عددی را وارد کنید که بعدا به عنوان DID برای تماس های ورودی استفاده می شود .

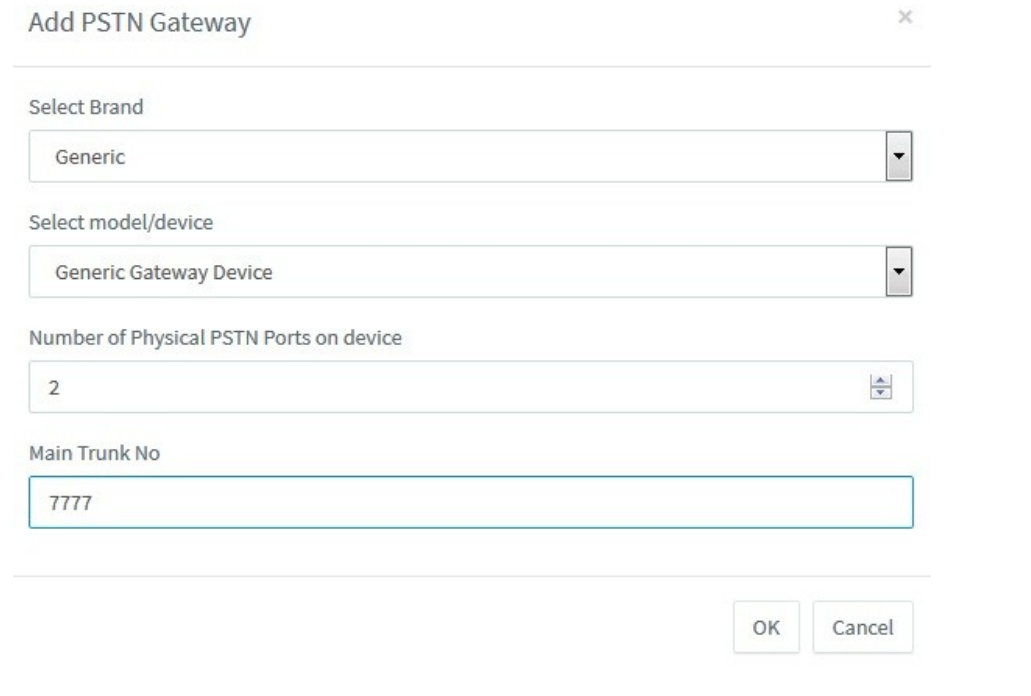

در بخش بعد در تب General در General در Registrar/Server/Gateway Hostname or IP آدرس آی پی گیتوی ویپ نیوراک را يارد کىیذ .

www.persianvoipshop.ir info@persianvoipshop.ir

 $YY1 - Y1Y01...$ 

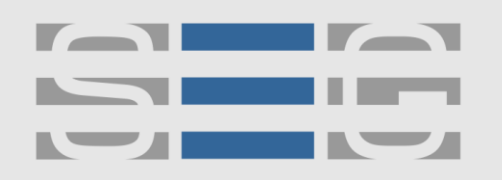

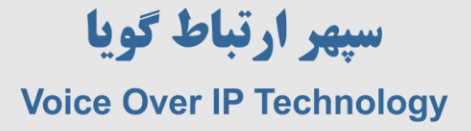

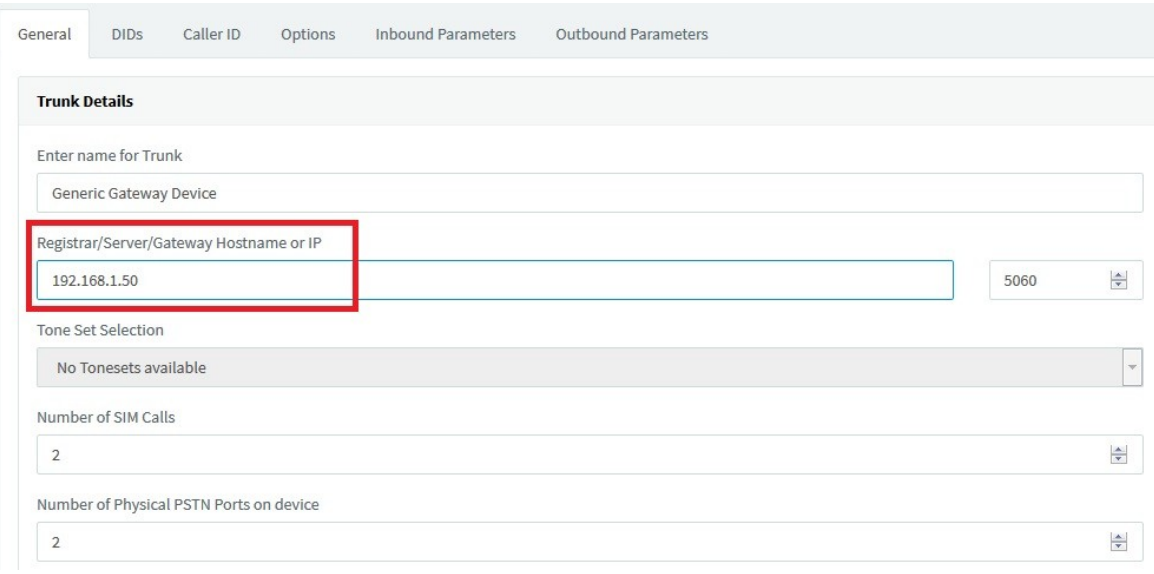

در تخش تعذ در قسمت Authentication ي زیر مجمًعٍ آن Authentication of Type را based Account/Register قرار دَیذ .

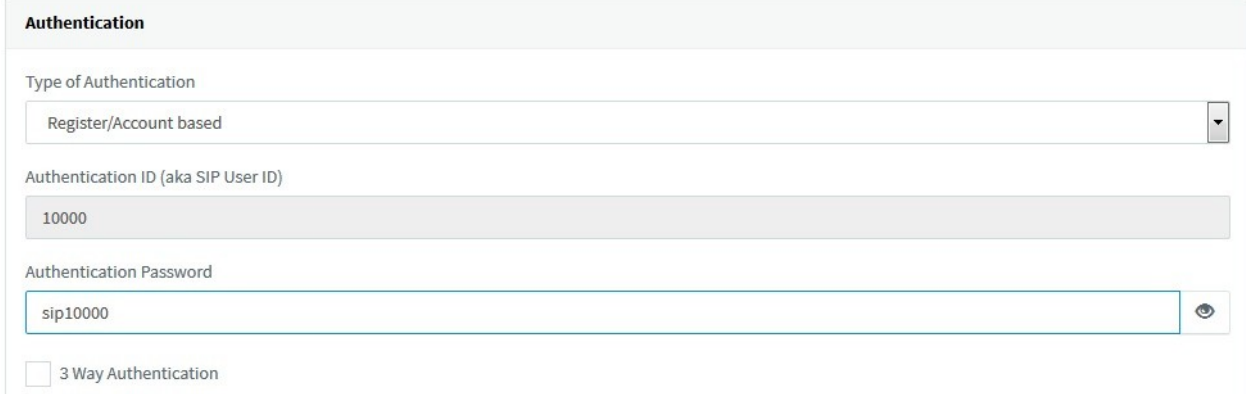

در این بخش Authentication ID و Authentication Password را به خاطر داشته باشید که در تنظیمات گیتوی نیوراک باید بخش مربوطه آن را وارد نمایید .

درمنوی inbound Rules باید یک DID Rule برای مسیر دهی تماس های ورودی اضافه شود

آدرس : تهران،خیابان بهشتی(عباس آباد)بعد ازخیابان سهروردی،خیابان کاووسی فر،پلاک ۴۷،طبقه *۴۰و*احد ۲

www.persianvoipshop.ir info@persianvoipshop.ir

 $YY1 - Y1Y01...$ 

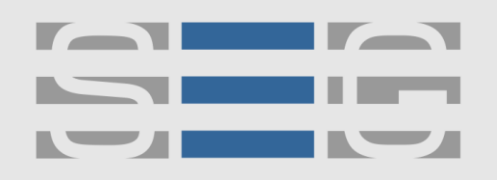

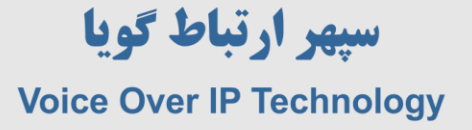

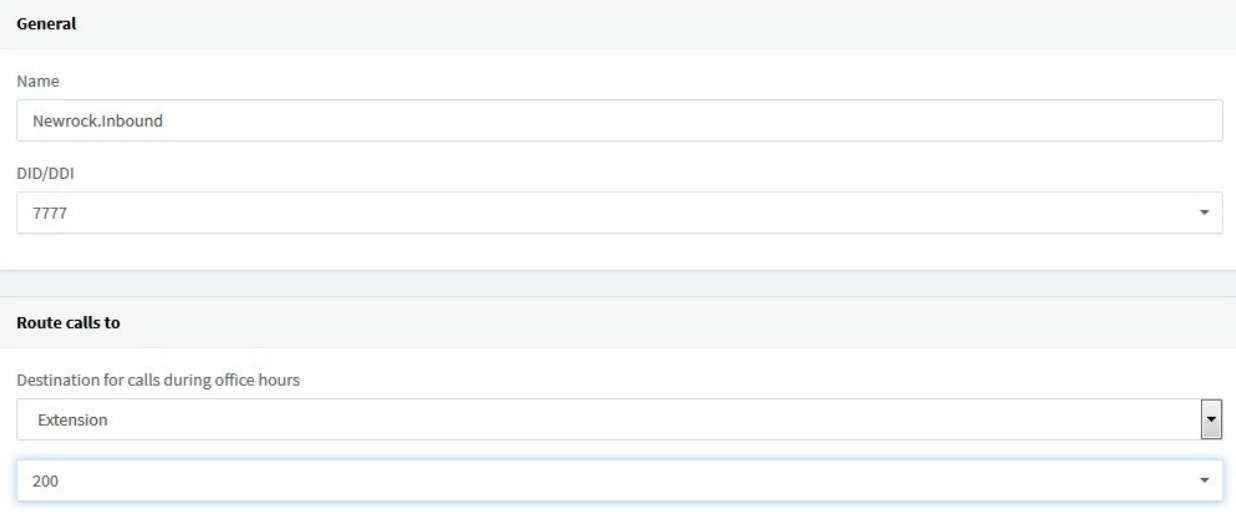

و در منوی outbound Rules یک مسیر برای تماس های خروجی ایجاد شود

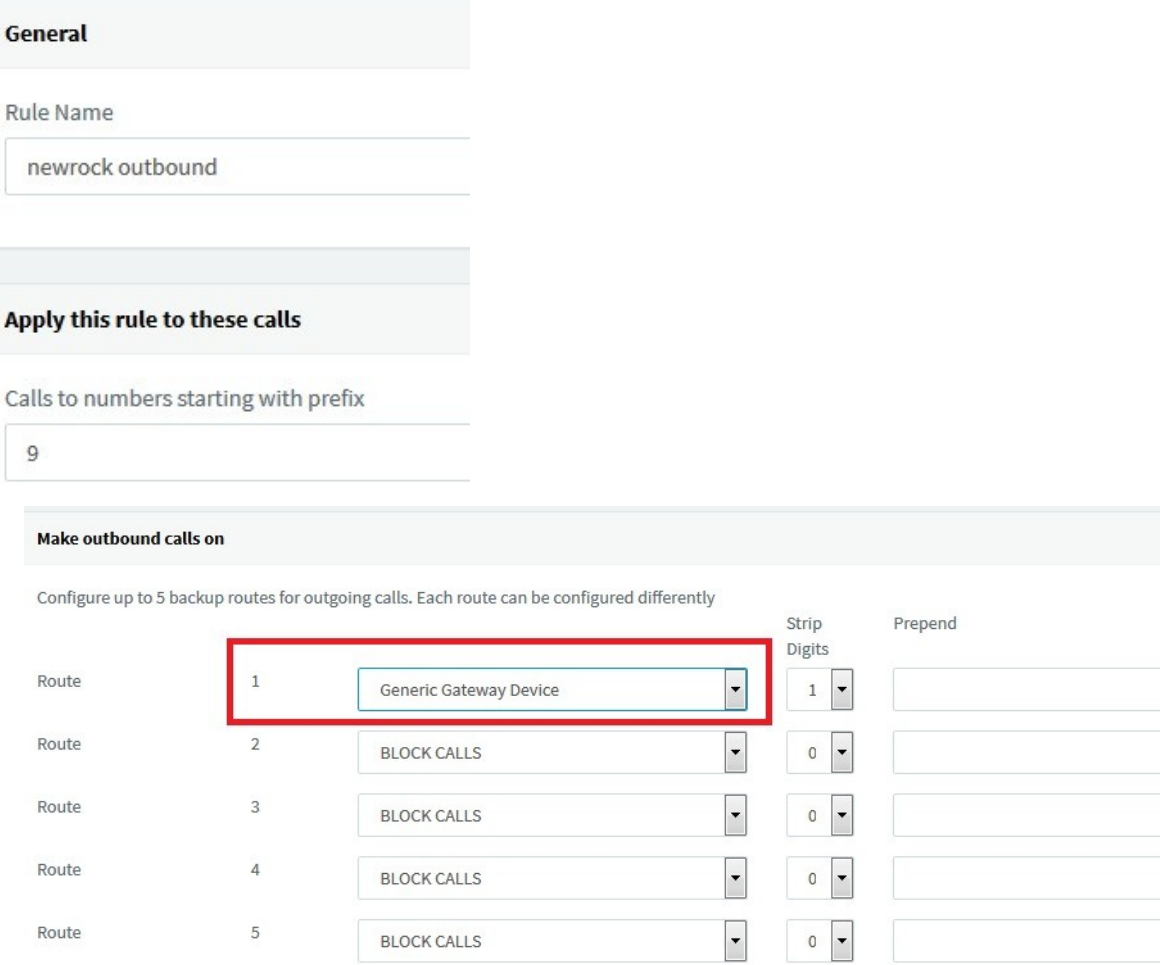

**BLOCK CALLS** 

www.persianvoipshop.ir info@persianvoipshop.ir

#### آدرس : تهران،خیابان بهشتی(عباس آباد)بعد ازخیابان سهروردی،خیابان کاووسی فر،پلاک ۴۷،طبقه $s$ واحد ۲

 $+Y1-F1Y01...$ 

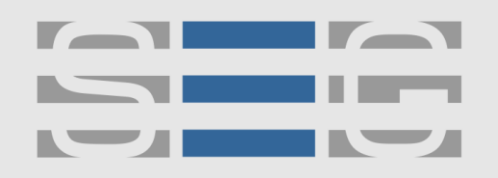

### سيهر ارتباط گويا **Voice Over IP Technology**

تنظیمات مربوط به مرکز تلفن 3CX انجام شد. در این مرحله وارد تنظیمات گیتوی نیوراک شوید . در تب Server Registar>>SIP>>Basic آدرس آی پی سرير cx3 را يارد وماییذ .

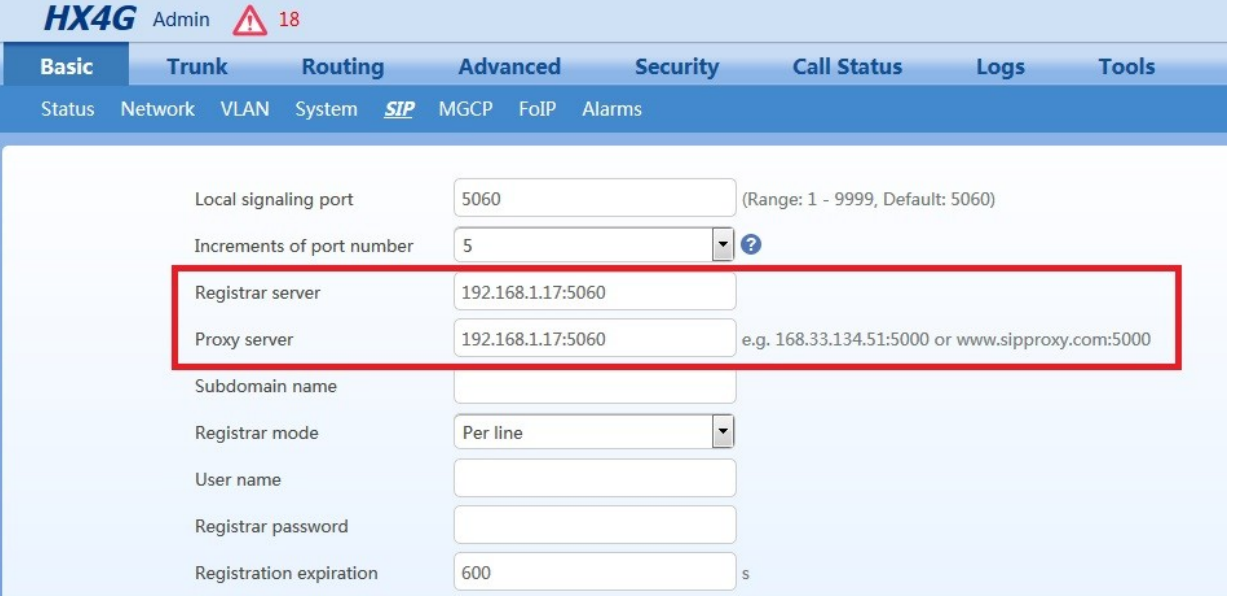

وارد منوی Trunk >> Feature شوید و مطابق شکل زیر phone number و بقیه مواردمشخص شده را پر نمایید. این موارد باید مطابق با فیلدهای مربوطه در ایجاد ترانک و منوی Authentication در مرکز تماس 3cx باشد .

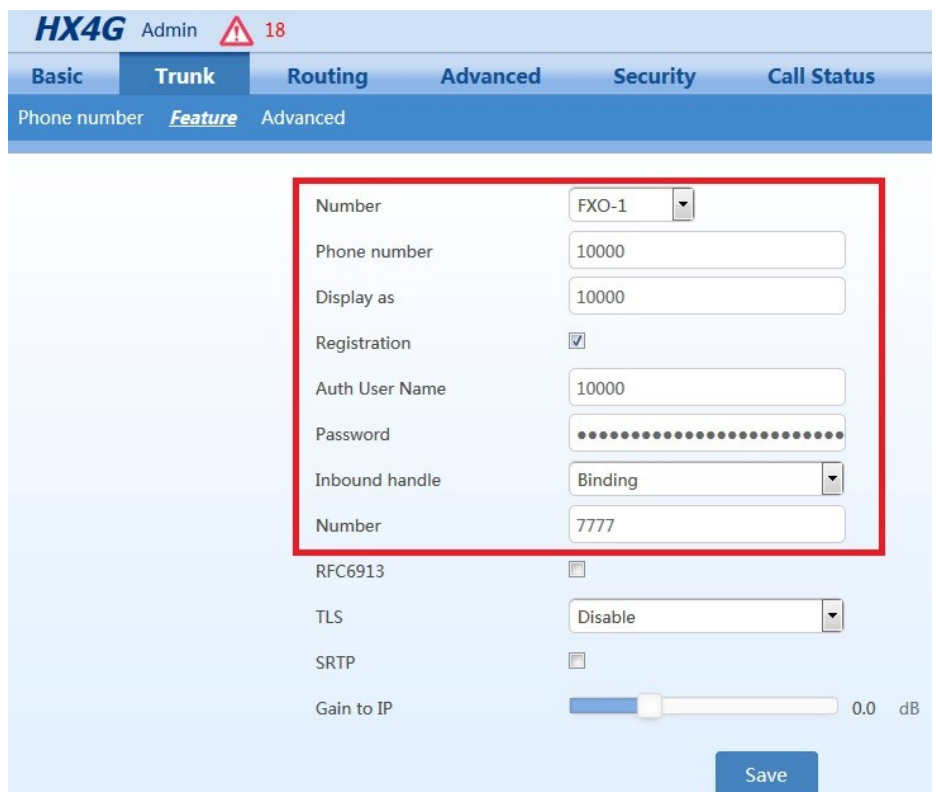

آدرس : تهران،خیابان بهشتی(عباس آباد)بعد ازخیابان سهروردی،خیابان کاووسی فر،یلاک ۴۷،طبقه۶،واحد ۲

www.persianvoipshop.ir info@persianvoipshop.ir

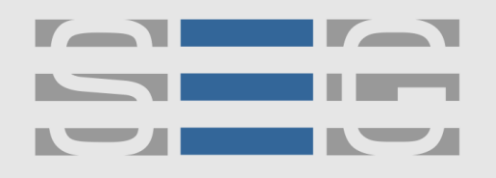

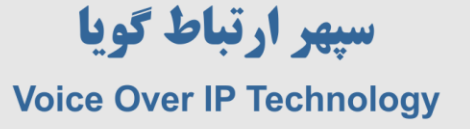

عدد 7777 در واقع همان DID است که قبلا در ایجاد SIP Trunk در 3cx ایجاد شده بود . این کار را برای تمام پورت ها انجام دهید .

در گام بعدی وارد منوی Routing >> Routing Table شوید و مانند شکل زیر روت مربوطه را وارد نمایید .

#### IP[192.168.1.17] X ROUTE FXO 1-2

آدرس آی پی 192.168.17 در اینجا آی پی مرکز تلفن 3CX می باشد .

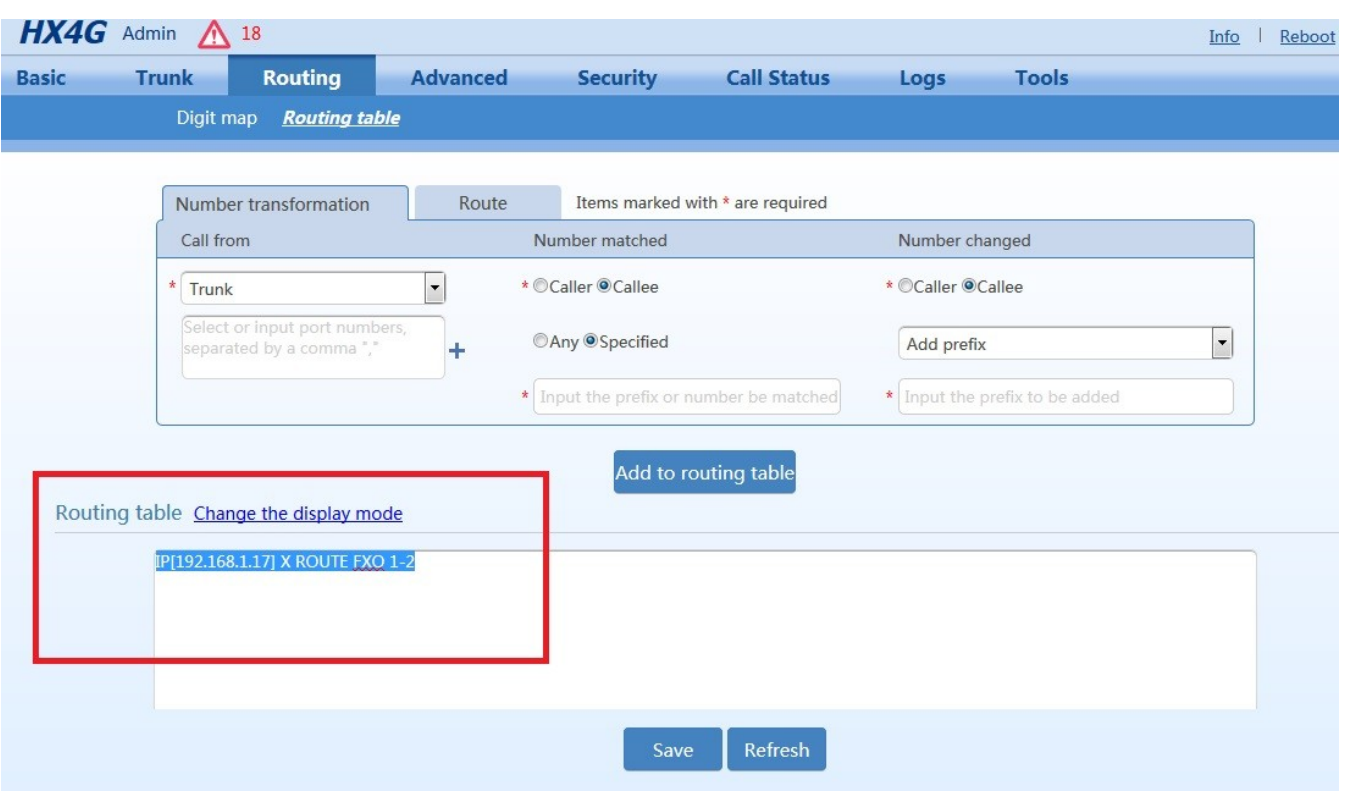

آدرس : تهران،خیابان بهشتی(عباس آباد)بعد ازخیابان سهروردی،خیابان کاووسی فر،پلاک ۴۷،طبقه۶،واحد ۲

www.persianvoipshop.ir

info@persianvoipshop.ir

 $YY1 - Y1Y01...$ 

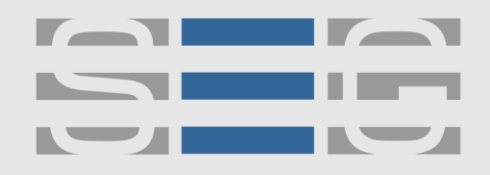

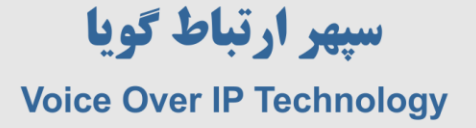

# **جهت کسب اطالعات بیشتر با ما تماس بگیرید**

## $F178A...$

## **[www.Persianvoipshop.ir](http://persianvoipshop.ir/)**

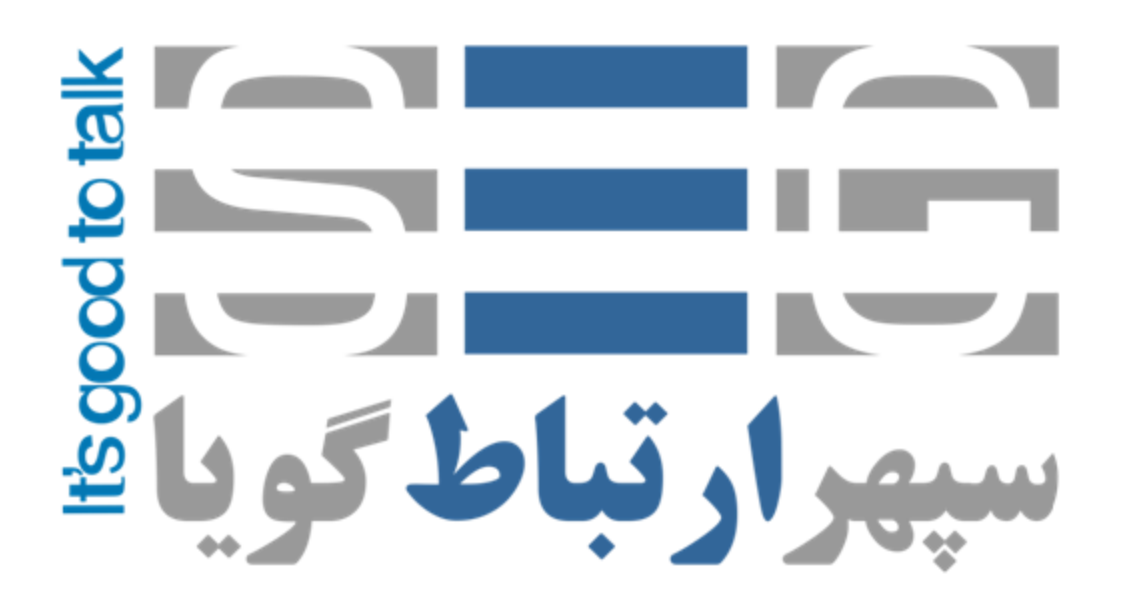

آدرس : تهران،خیابان بهشتی(عباس آباد)بعد ازخیابان سهروردی،خیابان کاووسی فر،پلاک ۴۷،طبقه۶،واحد ۲

www.persianvoipshop.ir info@persianvoipshop.ir

 $+11 - 21701 + 11$